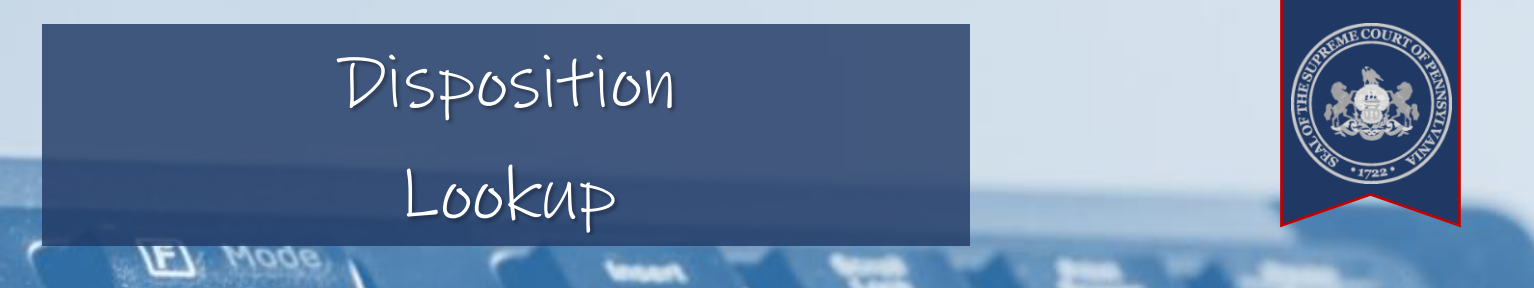

#### ➢ What is Disposition Lookup?

This search function allows law enforcement personnel, and some Secure Web Portal users, to view the details of Magisterial District court cases with a common citing/arresting officer. This is a two-step search. The first search identifies the officer and the second finds the cases linked to that officer. Searches can be completed for an active or inactive Pennsylvania officer. Within your case search results, you can view the following:

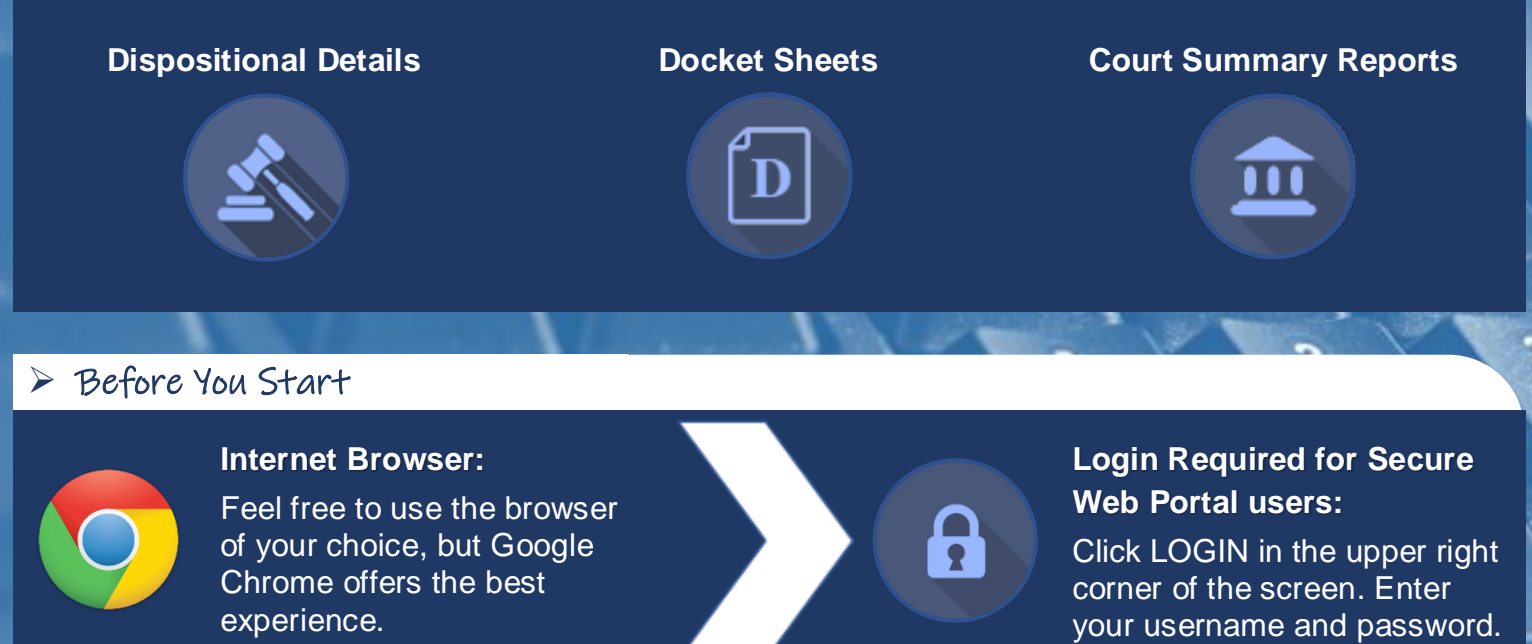

*JNET Users: When you access the Portal through JNET, you are logged into the Portal automatically.*

#### $\triangleright$  Finding the Disposition Lookup Screen

Complete one of the following:

Hover your mouse pointer over *My Services* → *Law Enforcement* and click on *Disposition Lookup*.

Hover your mouse pointer over *My Services* and click on *Disposition Lookup*.

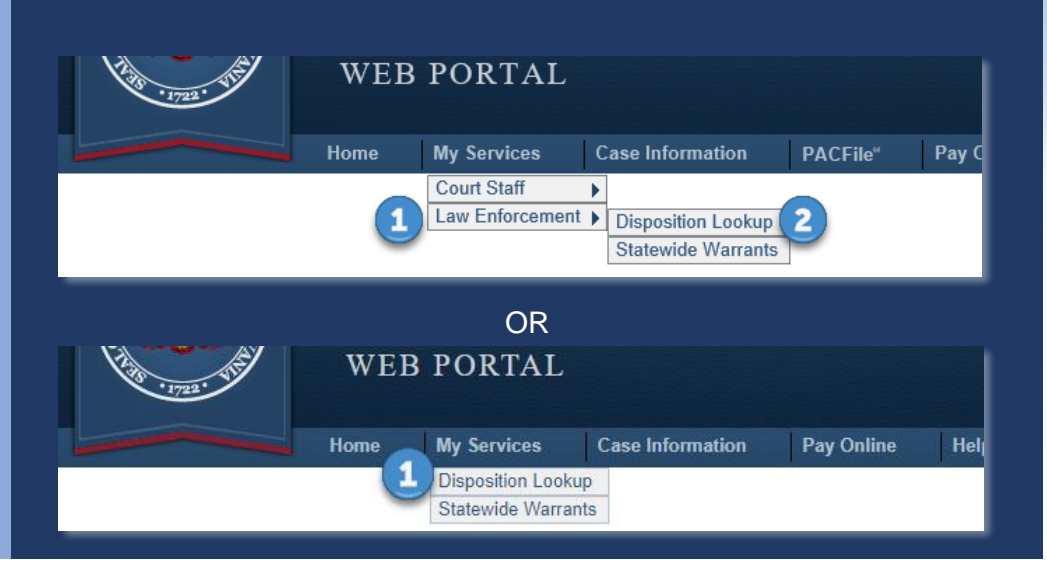

*[https://ujsportal.pacourts.us](https://ujsportal.pacourts.us/) Unified Judicial System of Pennsylvania Web Portal*

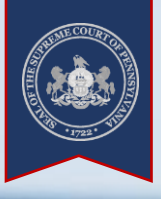

### ➢ Tips for Officer Searches

**Searching by Arresting Agency**

Recommended when you want to choose an active or inactive officer from a list of those associated with a specific agency.

This field has a limited type-ahead feature that allows you to type the first three characters of the agency to advance down the list. Thereafter, you must scroll to locate the correct option.

# **Searching by Identification No.**

Recommended when you want to search for a single active or inactive officer by their uniquely assigned ID. You must enter the complete identification number.

When searching by this number, entering a first or last name is unnecessary.

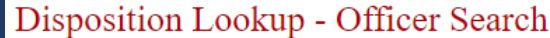

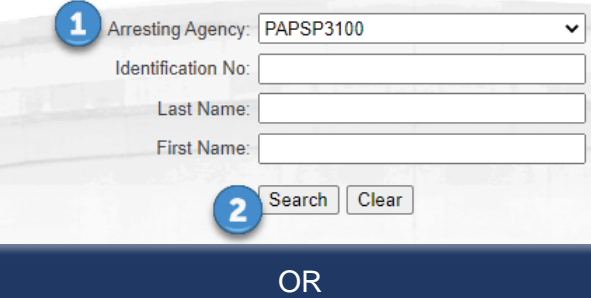

#### Disposition Lookup - Officer Search

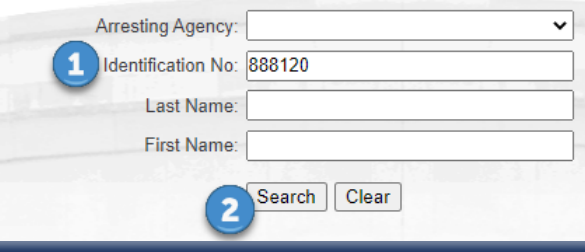

**Note:** If you selected an arresting agency that you know has a large number of active and inactive officers, it might be beneficial to include a last name in your search.

## ➢ Selecting an Officer

 $\boxtimes$  Review the officers in your results.  $\boxtimes$  Click on the Person icon that appears to the right of the officer whose cases you want to view.

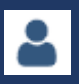

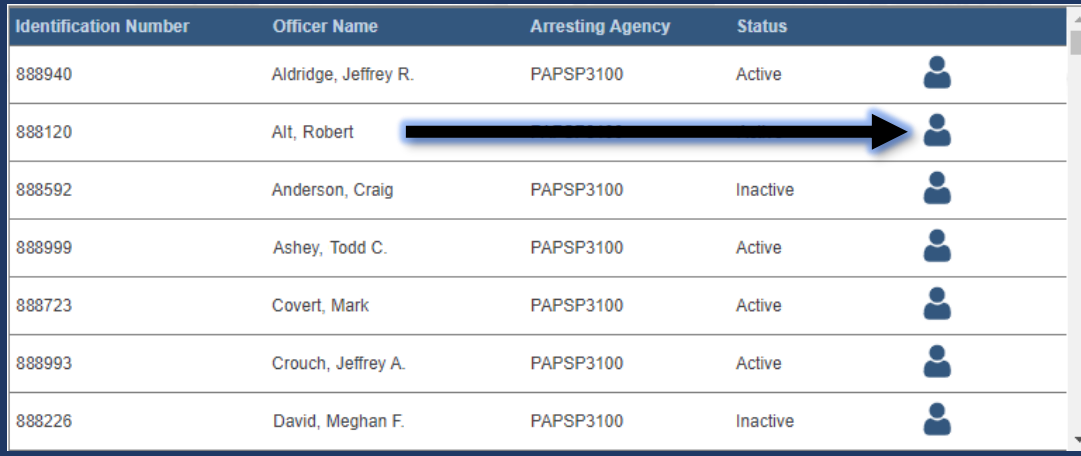

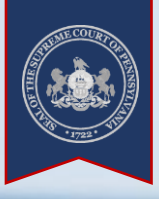

### ➢ Tips for Case Searches

# **Entering a Date Range**

Searches with shorter date ranges, such as one to two months, often produce results more quickly than searches with longer ranges.

# **Selecting Docket Types**

By default, any search is going to display Traffic, Non-Traffic, and Criminal cases. Generally, unless you have specific needs, it is recommended that you keep all three of these checkboxes selected.

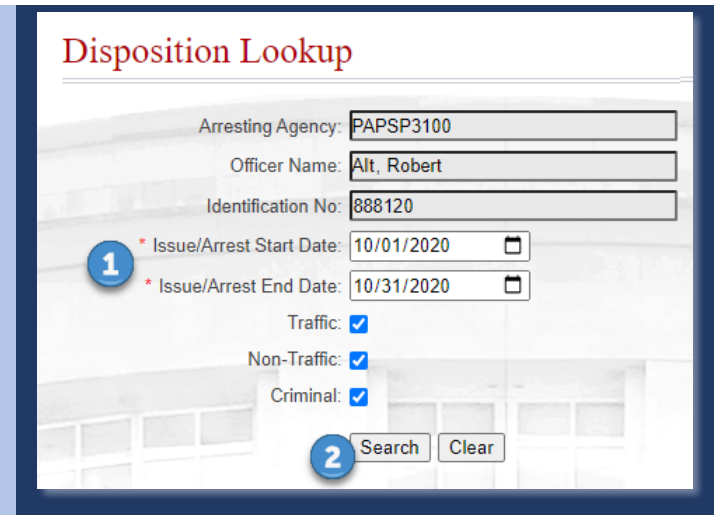

**Note:** Any results displayed following this search are limited to those associated to the selected officer.

## ➢ View Disposition Details and other Case Information

 $\boxtimes$  Review the cases in the results.

■ Click the Docket Sheet button or the Three Lines menu button to view report options for each case.

### **Too Many Results?**

After completing a search, you can sort or reduce your results further using the Filter function.

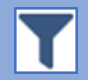

Narrow results by Court Office, Docket Type, and Disposition.

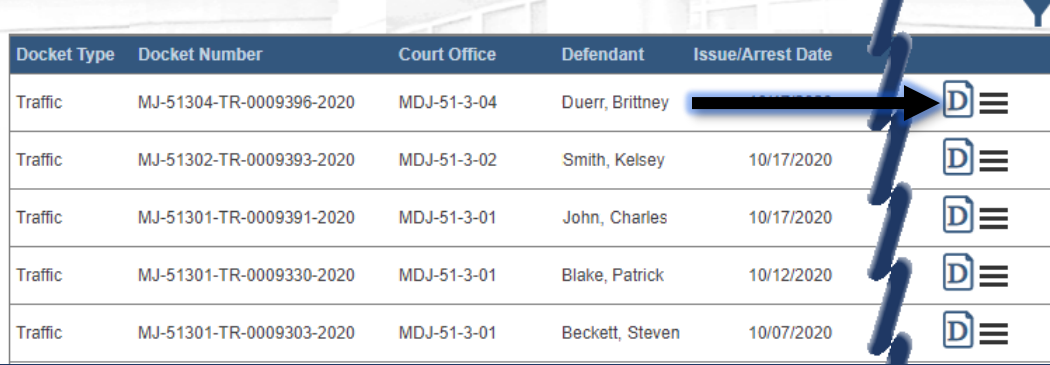

**Note:** Depending on your security permissions, some cases may not be returned in your results or only a secure version of a docket sheet or court summary report can be generated. For example, this might apply to limited access cases or cases where a juvenile is involved.